## **KEG 2018 DELEGATE REGISTRATION STEP-BY-STEP GUIDE**

## **FOR ANY TECHNICAL ISSUES WHILE REGISTERING, PLEASE CONTACT ONLINE REGISTRATION COMPANY – KARELO – at 1.888.484.3052**

**1.** Click on link to register on either KEG website conference page.

You will see a screen that looks something like this:

Please read details as you scroll to bottom of page.

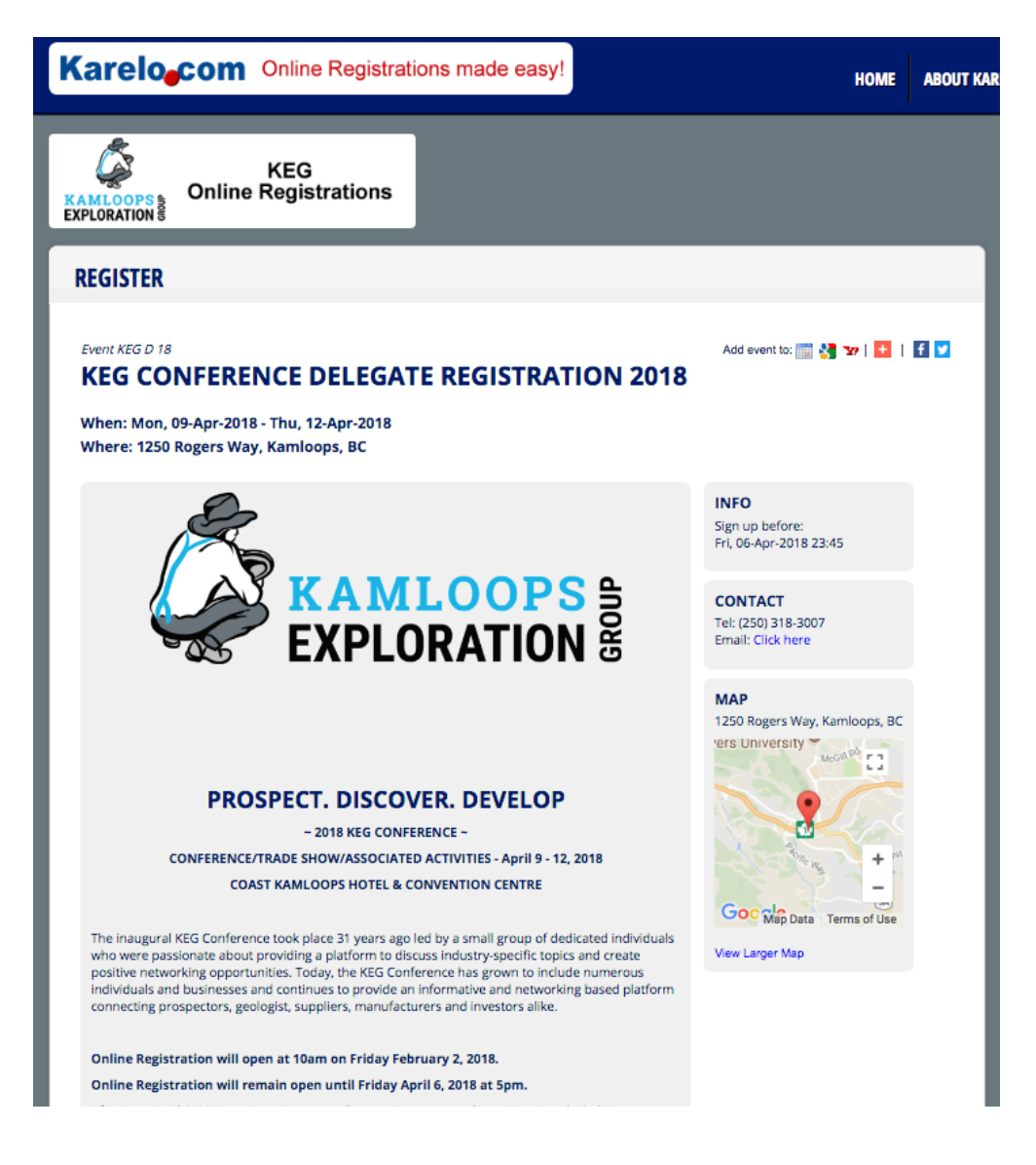

**2.** Near the bottom of page you will see the registration skews outline. Please read and ensure you will be utilizing the CORRECT SKEW to register on the registration form:

Please ensure you will be registering under the correct Fee in the drop-down menu on the next page!

If you experience any technical difficulties while registering, please contact our registration software company, Karelo, directly at 1-888-484-3052.

Regular, Cdn \$175 OR Regular ONE DAY, \$180 - is for delegates and/or additional staff working a trade show booth wishing to register for talks, courses, banquet etc (the majority will fall within this category)

Student, Cdn \$40 - for students who are currently enrolled within a post secondary institution or program.

Confirmed 2017 Booth Holder, Cdn \$0.00 - is for those who have ALREADY REGISTERED A BOOTH and been given one (1) complimentary Delegate registration. These Delegates may use this option to register for additional courses, banquet etc.

Registered Delegate, Cdn \$0.00 - this is for Delegates who have ALREADY REGISTERED and want to go back to register for additional items (banquet tickets, courses etc).

Short Course ONLY - no delegate registration, Cdn \$0.00 - this is for people unable to attend the remainder of the conference who wish to only register for the short course MapPlace 2 Beta Workshop.

**3.** You can now click the green "SIGN UP NOW" button to continue to the registration login page:

**SIGN UP NOW** 

## **4.** You will arrive at this page:

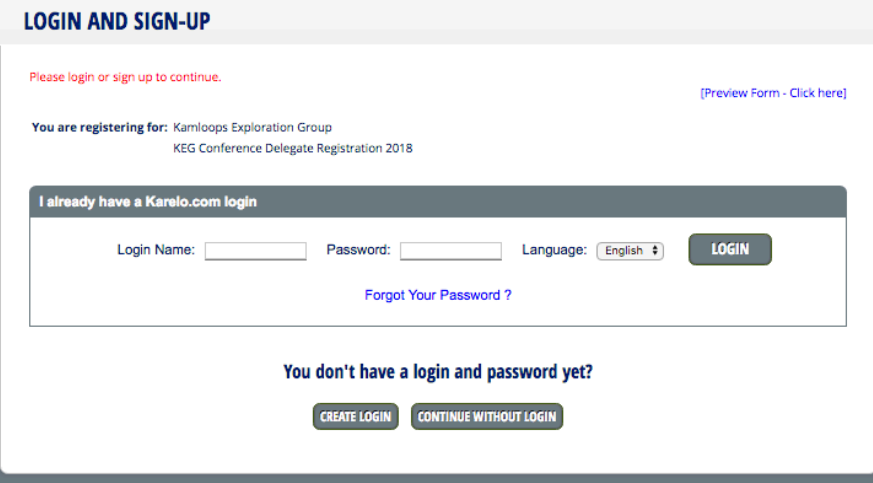

- If you created a **login** last year (or previous years) through Karelo and wish to log into your account to register, please do so by entering your login name and password
- A Karelo login is **NOT** needed to register. A number of you chose to "**Continue without login**" last year to which you can do again by clicking on that button
- Should you wish to create a karelo online booking account, you may do so by clicking "**Create login**". This simply allows you to go into your account to see what you have registered for and make changes should you need to going forward (ie changing the registered delegates name etc). I also can assist you with this if you do not want to create a personal login.

Please choose your path to move forward onto the booking form by choosing to either login, continue without login or create a new login – its up to you!

**5.** You have now arrived at the booth booking form. Please begin to fill in required fields:

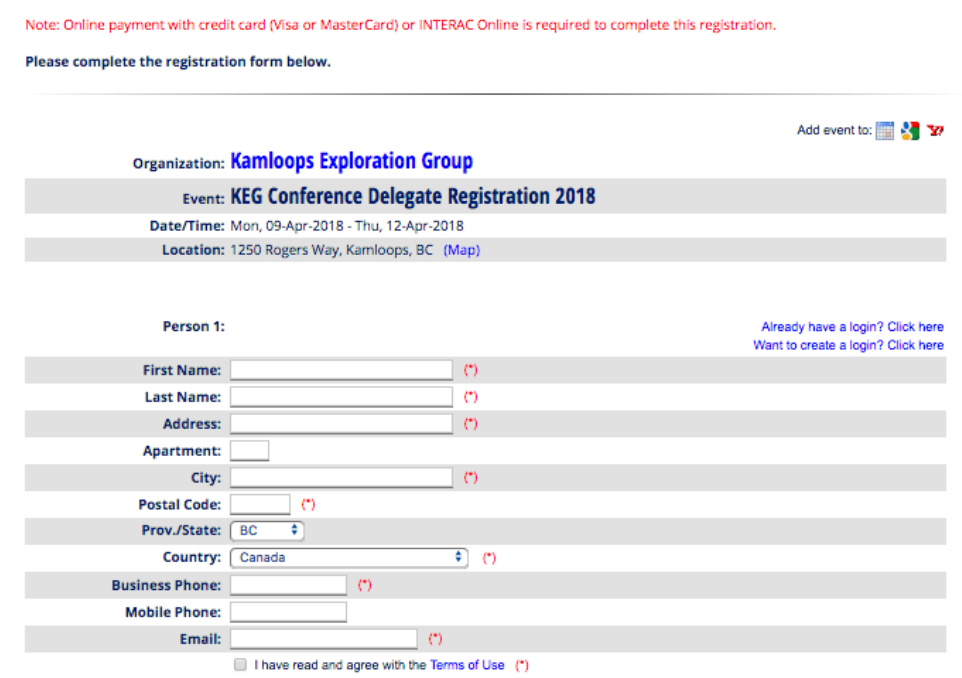

**6.** It is now time to choose your registration skew, please select from the drop down menu:

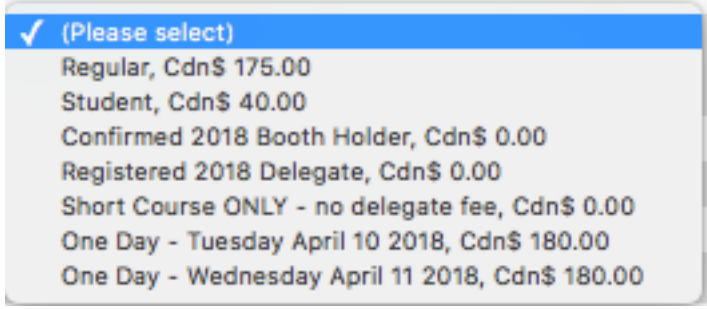

**7.** Dependent on what registration skew you select, differing options will appear below for you to register for. Please complete the required fields to the bottom of the page.

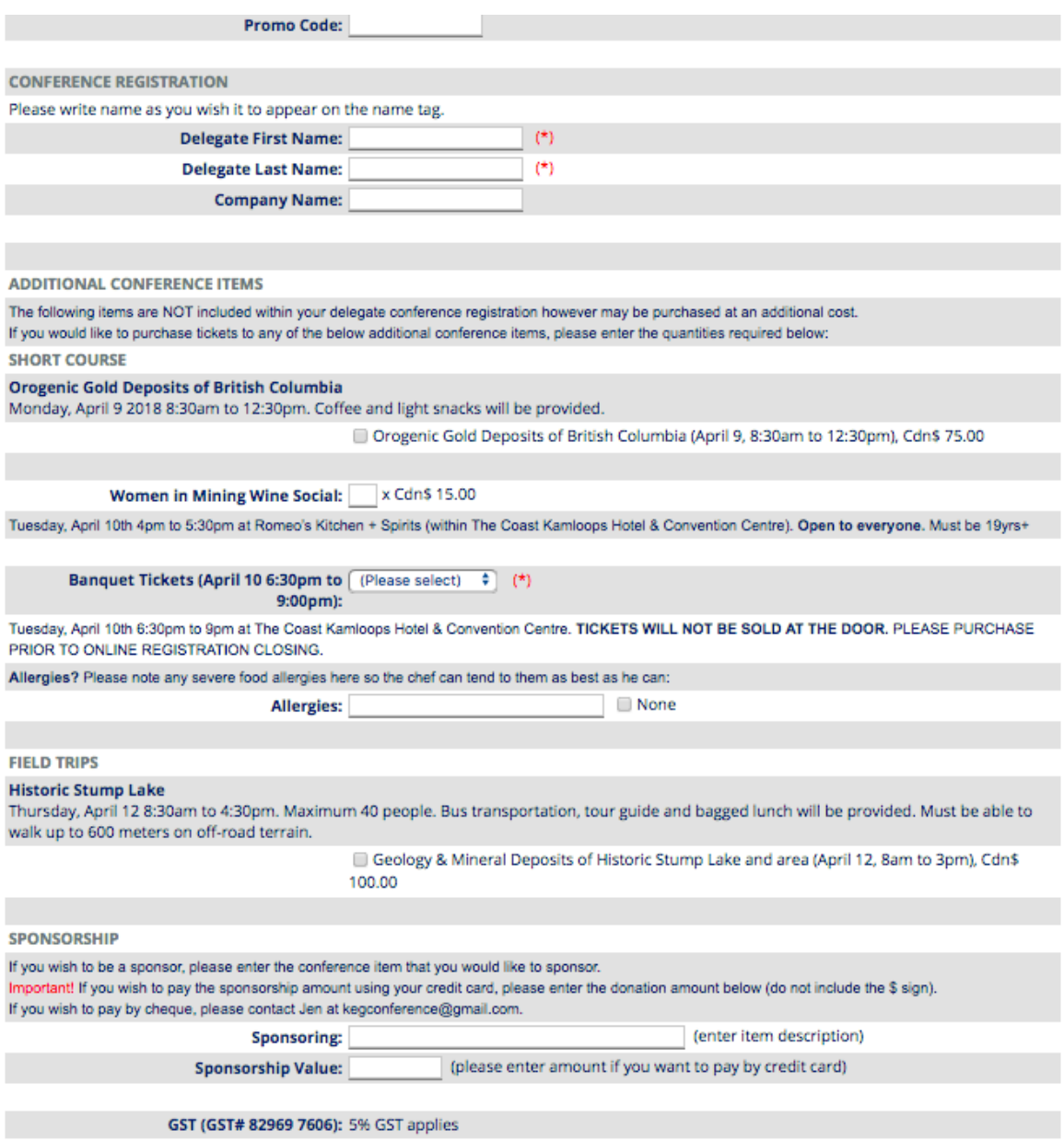

**8.** At the bottom of the page, you will see this. The majority of you will click "**CONFIRM**" to move to the payment screen. If you are wanting to register a secondary person under the same billing address and company, please select to "ADD PERSON" where you will fill in required fields and can then click "CONFIRM" to pay for each delegate you register under one online invoice.

Please complete the registration details and click 'Confirm' to continue with your payment or press 'Add Person' to register an additional person

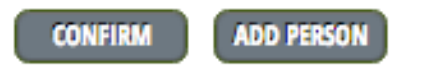